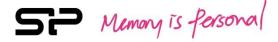

# SP xDrive Explorer

**User Manual** 

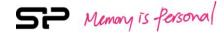

# Table of Contents

| 1. | Intellectual & Copyright                           |     |
|----|----------------------------------------------------|-----|
|    | Disclaimer                                         | .3  |
| 2. | Introduction                                       | 4   |
| 3. | System Requirements                                | .4  |
| 4. | Illustration of Application functions              | 4   |
|    | 4.1 Installation                                   | 4   |
|    | 4.2 Basic operations                               | 5   |
|    | 4.3 Operation instructions in xDrive section       | 8   |
|    | 4.4 Operation instructions in iPhone/ iPad section | 9   |
|    | 4.5 Photo album                                    | 10  |
|    | 4.6 Information                                    | .10 |
|    | 4.7 Halp                                           | 10  |

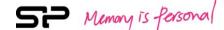

#### 1. Intellectual Property & Copy Rights

The SP xDrive Explorer Users' Manual is to provide information and services to consumers who buy Silicon Power products. All contents (including but not limited to texts, illustrations, videos, other forms of information, etc) are the intellectual property of Silicon Power and its respective owners. All contents are protected by Copyright Act and Intellectual Property Law. Silicon Power reserves all rights to exclude others from duplicating or distributing this User's Manual without Silicon Power's written consent.

#### **Disclaimer Notice**

This software service is provided "AS IS" and is free of charge. The software service does not provide guarantee of any form. Silicon Power shall not be liable for any damage (software data loss, hardware failure, etc.) derived from using this software service nor liable for damages caused directly, indirectly or accidentally.

Silicon Power reserves the right to edit this users' manual at anytime without prior notice.

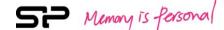

#### 2. Introduction

SP xDrive Explorer provides various file management functions by which users can easily perform backups and data encryption on mobile devices. By using SP xDrive Explorer App, you are able to carry out following Applications :

- Camera roll backup
- Contacts backup and restore
- Playback video, music, photo and document files
- Photos slide show
- Files synchronize between xDrive Z30 and iOS devices
- Files encryption
- Dropbox files upload and download

#### 3. System Requirements

- Operating system: Please see the app illustration on App Store
- Manual Download link:

http://www.silicon-power.com/support/su\_dlc.php?type=drivers&drivers=usb#a\_usb

#### 4. Illustration of Application functions

#### 4.1 Installation

When you connect the xDrive Z30 to your iOS devices for the first time, there will be a pop-up window asking you to install the SP xDrive Explorer on Apple store. Once you complete the App installation, you will be prompted with a pop-up window to get access to the xDrive Explorer App every time you plug xDrive Z30 to iOS devices. Tap the "Allow" button to start using the App.

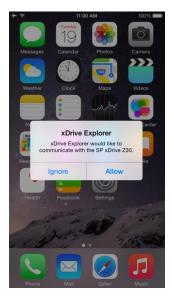

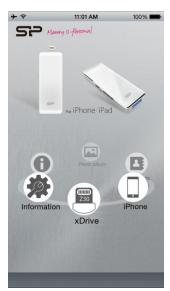

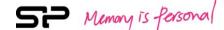

#### 4.2 Basic operations

In xDrive and iPhone/iPad sections, you can choose which files you would like to manage through the "Selection" button at the upper-right corner of the screen. After selecting the files, there will be several functions listed at the bottom of the screen to proceed following file management operations: change appearance of the file, select all, delete, email, copy to xDrive, copy to iOS device, share to Dropbox and encrypt/decrypt files.

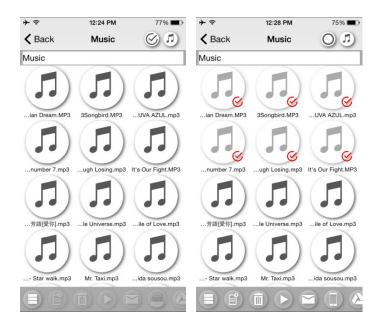

Follows are the descriptions of each function:

- ◆ Select files **ఆ**
- 1. Tap the "Select" icon at the upper-right side of the screen to switch select/unselect mode.
- 2. Select and mark the files you'd like to manage
- 3. Tap "Select all" icon at the left side of the bottom toolbar If you are about to select all the files in a folder
- Delete files

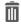

- 1. Select one or more files you'd like to delete.
- 2. Tap the "Delete" icon at the bottom toolbar.
- 3. Tap the first two icons at the bottom toolbar to change how the files are displayed, shown by icon or list. While viewing files in list mode, you can choose one file and slide to the left to delete the file directly.

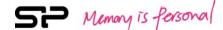

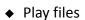

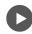

- 1. If you want to playback one file only, tap the file to view.
- 2. If you want to playback more than one file, there are two ways to do so.
  - (1) Tap the "Select" icon to choose the files you'd like to play and then tap the "Play" icon to view them all.
  - (2) Tap the "File list" icon at the bottom toolbar and then choose the files you'd like to play. Tap the "Play" icon to view them all.

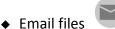

- 1. Setup a mail account in your iOS device first.
- 2. Select one or more files you'd like to send. (Please note that the attached files should be under 16MB.)
- 3. Tap the "Email" icon at the bottom toolbar to send the files.
- ◆ Copy files to Camera Roll

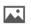

This function is only available in Video/ Photo category.

- 1. Select one or more files you'd like to copy to Camera Roll.
- 2. Tap the "Camera Roll" icon at the bottom toolbar to copy.
- ◆ Copy files to iOS device

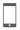

This function is only available in xDrive folders.

- 1. Select one or more files you'd like to copy.
- 2. Tap the "iPhone" icon at the bottom toolbar.
- 3. The selected files will be copied to corresponding category and folder in your iOS device.
- ◆ Copy files to xDrive

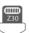

This function is only available in iOS device folders.

- 1. Select one or more files you'd like to copy.
- 2. Tap the "xDrive" icon on the bottom toolbar.
- 3. The selected files will be copied to corresponding category and folder in the xDrive Z30.

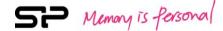

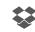

- ◆ Upload files to Dropbox
- 1. You must log in a Dropbox account if it is the first time you use this function.
- 2. Select one or more files you'd like to upload.
- 3. Tap the "Dropbox" icon at the bottom toolbar.
- 4. Select the account and then tap the "upload" icon at the upper-right corner of the screen.
- ◆ Share files through "Share in iOS"

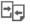

This function is only available in Photo category.

- 1. Select one or more files you'd like to share.
- 2. Tap the "Share" icon at the bottom toolbar.
- 3. Select the App to share your photos to others.

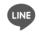

◆ Share photos through Line

This function is only available in Photo category while the Line App is already installed in the iOS device.

- Select one photo you'd like to share.
  (Please note that you can only share one photo every time.)
- 2. Tap the "Line" icon at the bottom toolbar to share.
- ◆ Encrypt files

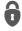

- 1. Select one or more files you'd like to encrypt.
- 2. Tap the "encrypt" icon at the bottom toolbar.
- 3. Set a password for these files and then tap the "Confirm" icon to accomplish the setting. (Your password must have 3~8 characters.)
- ◆ Decrypt files

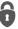

- 1. Select one or more files you'd like to decrypt.
- 2. Tap the "decrypt" icon at the bottom toolbar.
- 3. Enter the password you set before and then tap the "Confirm" icon to decrypt the files.
- Delete folder
- 1. Tap the "folder" icon and hold for a while.
- 2. A window will prompt to confirm whether you are going to delete the folder.
- 3. Tap "Confirm" to delete.

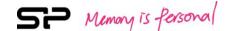

# Z30

### 4.3 Operation instructions in xDrive section

In xDrive section, there are many file management functions available while using the xDrive Z30. But please note that you cannot get access to the xDrive section if the Z30 is not connecting to your iOS device.

### **♦** Folder category

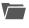

Through the toolbar, you can browse, play and manage all the files saved in xDrive Z30 directly.

#### ♦ Video category

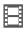

The App will automatically collect video-type files in this category after you complete the backup, and it supports various file formats including MP4, MOV and M4V. You can simply tap a video file to playback directly; or you can get access to a file through the toolbar.

#### ♦ Music category

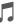

The App will automatically collect music-type files in this category after you complete the backup, and it supports MP3 file format only. You can simply tap a music file to playback directly; or you can get access to a file through the toolbar.

#### ♦ Photo category

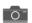

The App will automatically collect graphic-type files in this category after you complete the backup, and it supports various file formats including JPG, PNG, BMP, TIF, GIF. You can simply tap a graphic file to playback directly. When viewing photos, you can find the information bar showing at the top of the screen once you tap a photo. Also, you can carry out the slide show function to view all the photos by tapping the "Slide Show" icon at the upper-right corner of the screen and then making settings including transition effect and time interval of each slides.

#### **◆** Document category

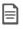

The App will automatically collect document-type files in this category after you complete the backup, and it supports various file formats including XLS, DOC, PDF, PPT, TXT. You can simply tap a document file to view it directly; or you can get access to a file through the toolbar.

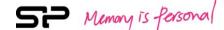

#### Other category

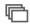

This category collects files that are not in video, music, photo and document formats after you complete the backup. You can get access to all these files through the toolbar.

#### **♦** Synchronization

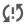

Synchronization provides an easy way for users to synchronize all the files saved in "Video", "Music", "Photo", "Document" and "Other" categories between your iOS device and the xDrive Z30. And this function is only available when the xDrive Z30 is connecting to your iOS device.

#### Dropbox Download

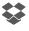

You must login in a Dropbox account if it is your first time to use this function. Once you log in, there will be a download window showing all the files saved in your Dropbox account.

- 1. Select one or more files you'd like to download from Dropbox.
- 2. Tap the "Download" icon at the upper-right corner of the screen.
- Select a destination folder to save the downloaded files.

#### ◆ Format

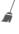

Format your xDrive Z30 with the FAT32 file format. Please note that all the data saved in the xDrive Z30 will be erased once you carry out this operation.

# 4.4 Operation instructions in iPhone/ iPad section

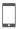

In iPhone/iPad section, it provides all categories mentioned above except for "Folder category" and "Format", which are available in xDrive section. You can still get access to this section even if the xDrive Z30 is not connecting to your iOS device.

# ◆ Contacts

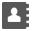

#### -Backup

This function is to backup all contacts saved in your iOS device to a "Book List" folder in the xDrive Z30. Please note that the naming rule of each file is the combination of the time and date of backup.

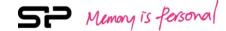

#### -Restore

- 1. Tap the "Restore" icon, and you will find a list showing previous backup files.
- 2. Select a file and tap the "OK" icon to restore contacts.
- \*\* Please note that all the existing contacts in the iOS device will be replaced by the selected restored contacts.

# 4.5 Photo album

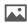

Photo album provides a user-friendly interface to manage photos and videos saved in your iOS device camera roll. You can filter files by file type through "Filter" function.

- 1. Tap the "Filter" icon at the upper-right corner of the screen.
- 2. Select one or more files you'd like to get at the toolbar.

# 4.6 Information

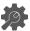

Related information will be shown here including App version, total space in the iOS device, available space in the iOS device, total space in the xDrive Z30 and available space in the xDrive Z30.

# 4.7 Help

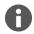

You can get access to SP official website to download the latest user manual and save it in the "Manual" folder in the xDrive Z30.